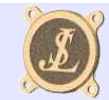

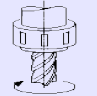

# *DOCUMENTATION*

# *CNC 3 Axes V2.xx*

[http:\\perso.wanadoo.fr\jean-luc.soumard\](http://perso.wanadoo.fr/jean-luc.soumard)

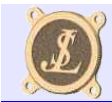

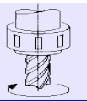

### **SOMMAIRE**

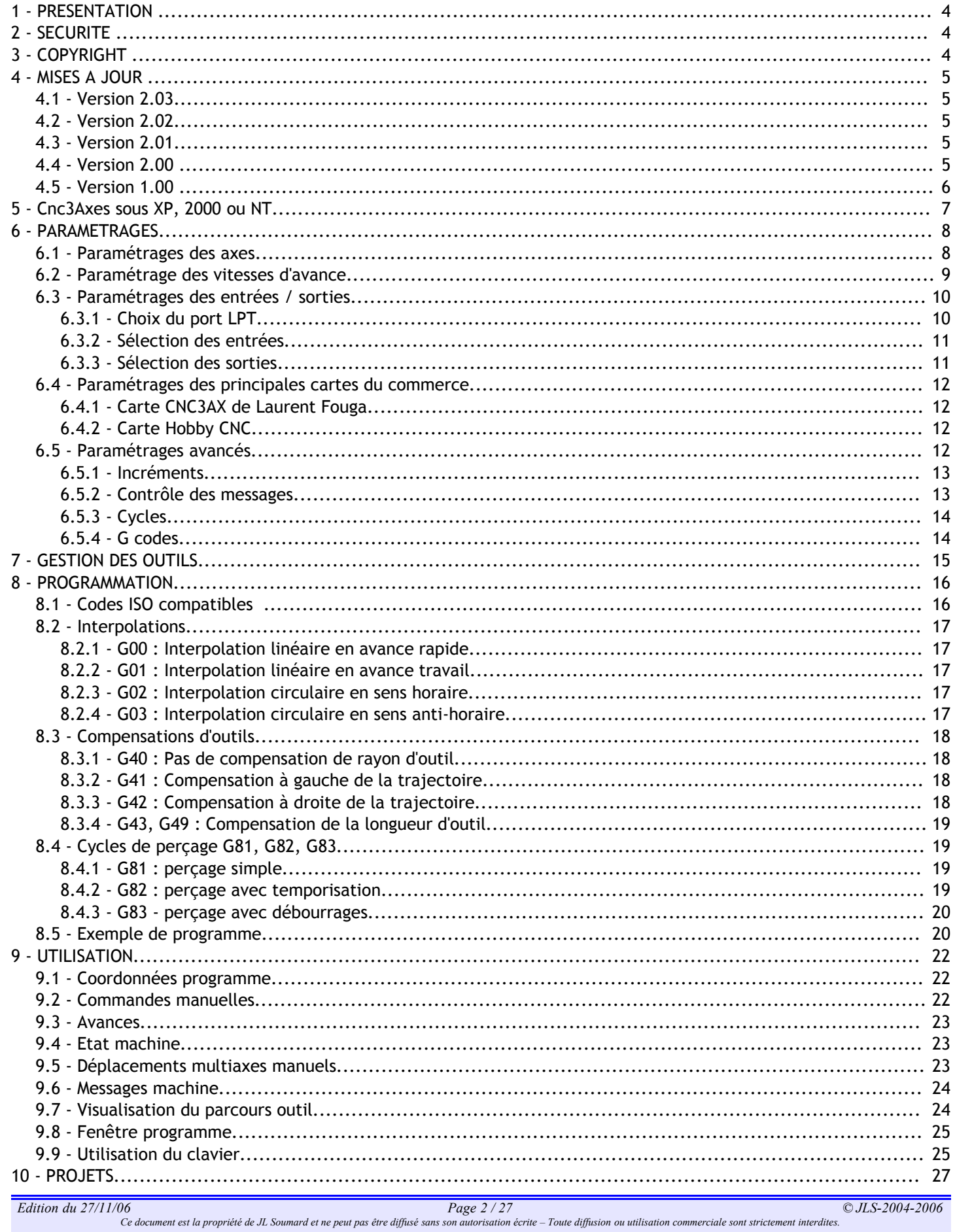

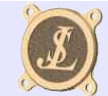

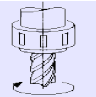

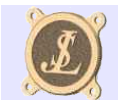

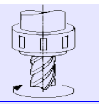

# *1 - PRESENTATION*

Le logiciel CNC 3 AXES est destiné au pilotage de petites fraiseuses 3 axes ou de tours de modélisme, il est orienté vers l'usinage de pièces mécaniques.

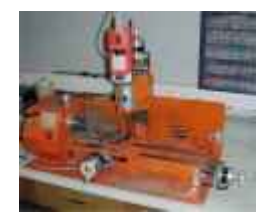

Les instructions de commande sont envoyées à l'électronique de la machine par le port d'imprimante LPT1. Les instructions utilisées pour communiquer par le port parallèle ne sont pas compatibles avec Windows XP/NT/2000, de ce fait CNC 3 AXES ne peut commander une machine que sous Windows 95/98.

L'utilisation de CNC 3 AXES avec Windows XP/NT/2000 nécessite l'installation d'un pilote et d'un exécutable permettant d'autoriser l'accès direct au port parallèle. CNC 3 AXES a été testé avec succès sous XP avec ALLOWIO.EXE et son pilote PORTTALK.SYS disponibles gratuitement sur le site [http://www.beyondlogic.org](http://www.beyondlogic.org/).

Les programmes d'usinages à exécuter doivent être au format ISO (G code).

Ce logiciel n'est qu'au stade de développement, certaines fonctions sont donc encore non accessibles et de nombreuses améliorations restent à faire.

CNC 3 AXES est donc fourni en l'état sans aucune garanti ni maintenance.

# *2 - SECURITE*

L'utilisation d'une machine outil peut présenter des risques pour les personnes et le matériel, il est donc **indispensable de prendre toutes les précautions nécessaires afin d'éviter les accidents.**

La liaison entre un ordinateur et l'électronique d'une machine n'est pas sans risques pour l'ordinateur. Il est bon **de rappeler que le port parallèle n'est que très peu protégé contre les mauvaises manipulations et qu'une mauvaise connexion peu provoquer sa destruction.**

Quelles qu'en soit la cause, l'auteur du logiciel CNC 3 AXES ne pourra en aucun cas être tenu pour responsable **pour tout ou partie des dommages matériels ou physiques qui pourront survenir lors de l'utilisation de CNC 3 AXES.**

# *3 - COPYRIGHT*

Le logiciel CNC 3 AXES est libre et gratuit en utilisation amateur. Sa distribution est interdite sans l'autorisation écrite de l'auteur. Sa commercialisation ou son utilisation en milieu industriel est interdite.

Pour toutes informations complémentaires vous pouvez prendre contact avec l'auteur depuis son site web : [http:\\perso.wanadoo.fr\jean-luc.soumard\](http://perso.wanadoo.fr/jean-luc.soumard)

CNC 3 Axes est développé sous DELPHI de [Borland](http://www.borland.fr/)

Ce document a été réalisé avec [Open Office V2.04](http://www.openoffice.org/)

*Edition du 27/11/06 Page 4 / 27 © JLS-2004-2006*

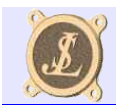

## *4 - MISES A JOUR*

## *4.1 - Version 2.03*

Ajout de fonctions « éditon », « insertion » et « suppression » de blocs dans la fenêtre programme. Ajout d'une gestion à la souris des zooms et déplacements dans la fenêtre de dessin. Ajout d'un mode incrémental pour les déplacements manuels. Ajout de la commande arrêt d'urgence par appui sur la touche ESCAPE. Ajout de fonctions de commande d'axes et vitesse au clavier (Flèches, F1, F2). Conservation de la position et de la dimension de la fenêtre principale pour l'exécution suivante. Neutralisation des messages d'avertissement superflus. Augmentation du nombre de lignes programme (plus de 40000 possibles). Correction d'un bug dans la génération du parcours d'outil. Correction d'un bug lors de l'affichage des petits arcs dans le dessin des parcours d'outils et pièces.

## *4.2 - Version 2.02*

Ajout d'un réglage de largeur d'impulsion de commande des pas (nécessaire pour des cartes telles que Visual CNC).

Correction d'un bug dans la gestion des sorties inversées.

Correction d'un bug dans la gestion de l'arrêt d'urgence au niveau de l'arrêt de broche.

## *4.3 - Version 2.01*

Stabilisation du bug d'affichage pour les environnements XP, 2000 et NT. Aller au paramétrage des vitesses d'avance pour agir sur l'algorithme de gestion d'affichage des visues.

Ajout des codes ISO : G70 (programmation en pouces), G71 (programmation en métrique). G71 est activé par défaut.

## *4.4 - Version 2.00*

Ajout du paramétrage des entrées / sorties. C'est la modification la plus importante, il devient possible d'adapter Cnc3Axes au câblage de la machine et non l'inverse comme en V1.00

Prise en compte des butées de fin de course dans la gestion des déplacements (dans la V1.00 les butées étaient signalées par un voyant mais n'avaient pas d'effet sur l'arrêt des déplacements).

Ajout du nom du programme actif dans l'intitulé de la zone programme.

Amélioration des performances de vitesse par modification du principe de programmation des affichages de position X, Y et Z. Il devient possible d'atteindre **11000pas/sec** avec un PC équipé d'un Pentium 3 cadencé à 500MHz sous W98.

Ajout des fonctions **G43** et **G49** pour valider ou non la prise en compte des corrections de longueur d'outils en Z. ATTENTION pour que les correcteurs de longueur soit pris en compte il faut ajouter G43 après l'appel de l'outil **(ex: T01 G43)**.

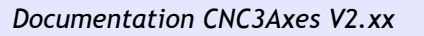

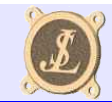

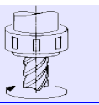

Ajout de la prise en compte des syntaxes **{***commentaire***}** et **;***commentaire* et affichage des commentaires pendant l'exécution.

Ajout des cycles de perçage **G81** (perçage simple), **G82** (perçage avec tempo), **G83** (perçage avec débourrages), cycles annulés par **G80**.

#### *Stabilisations de quelques bugs :*

- 1. Correction de problèmes dans la gestion des dernières lignes d'un programme (déplacements X,Y exécutés trop tôt) pouvant provoquer des collisions outil/pièce lors des dégagements d'outils en fin d'usinage.
- 2. Problème d'ajout de segments de longueur nul dans certaines circonstances de prise de correction d'outil (rayon nul ou G40).
- 3. Problèmes d'accès à l'aide en ligne par les icône "?" dans certaines circonstances d'utilisation.
- 4. Suppression de "parasites" lors de l'affichage de l'avance réelle.

### *4.5 - Version 1.00*

Première version diffusée.

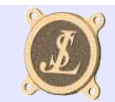

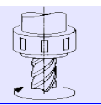

# *5 - Cnc3Axes sous XP, 2000 ou NT*

**Installation du driver:**

- 1. Décompresser le fichier "**portio\_xp.zip**" situé dans le répertoire d'installation de Cnc3Axes sous "**XP\_2000\_NT**".
- 2. Sous **XP** mettre "**porttalk.sys**" dans **c:\windows\system32\drivers** ou sous **NT/2000** dans **c:\winnt\system32\drivers**.
- 3. Mettre "**allowio.exe**", "**go.bat**" et "**porttalk.reg**" dans le répertoire d'installation de CNC3Axes.
- 4. Lancer "**porttalk.reg**" et répondre "**oui**" pour enregistrer le driver.
- 5. Rebooter le système.
- 6. Pour lancer **Cnc3Axes**, double cliquez sur le fichier **go.bat**

#### **IMPORTANT**:

Le contenu par défaut du fichier go.bat est :

### *ALLOWIO cnc3axes\_v2\_03.exe 0x378*

La première adresse du port LPT choisi est **378** (en hexadécimal), si vos choix sont différent il est indispensable de modifier go.bat en fonction de votre installation.

Par exemple si votre port LPT est à l'adresse 0x278 la ligne de commande deviendra :

### *ALLOWIO cnc3axes\_v2\_03.exe 0x278*

Attention il y a un espace après **ALLOWIO** et entre **exe** et **0x.**

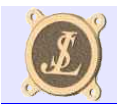

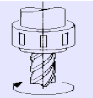

## *6 - PARAMETRAGES*

Pour accéder aux paramétrages, cliquer sur "**Paramètres**" dans la barre de menu.

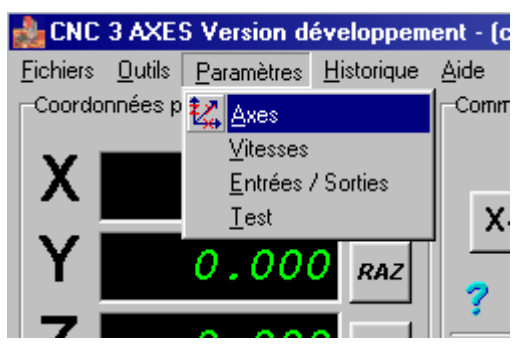

La fenêtre de paramétrage s'affiche avec trois onglets, un par type de fonctions :

En bas de la fenêtre, quatre boutons sont à votre disposition. Attention car les boutons agissent sur tous les onglets à la fois.

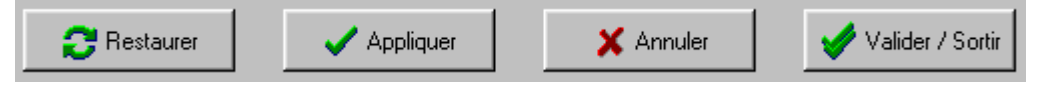

**Restaurer** pour revenir aux derniers paramètres enregistrés tous en gardant la fenêtre active. **Appliquer** pour activer et de sauvegarder les paramètres tous en gardant la fenêtre active. **Annuler** pour revenir aux derniers paramètres enregistrés et de quitter le mode paramétrage. **Valider / Sortir** pour activer et de sauvegarder les paramètres puis de quitter le mode paramétrage.

## *6.1 - Paramétrages des axes*

Pour accéder à la fenêtre cliquez sur **Paramètres** dans la barres de menu puis sur **Axes**

La fenêtre de paramétrage s'affiche avec l'onglet **Axes** activé.

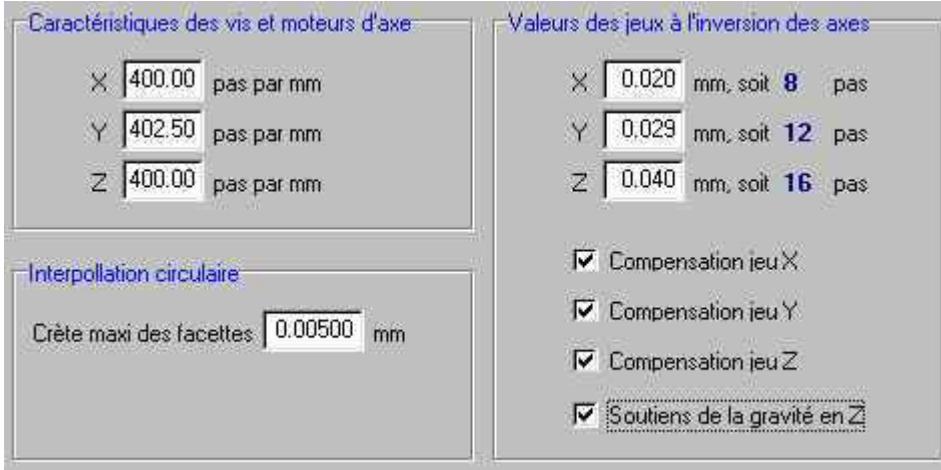

### *Caractéristiques des vis et moteurs d'axe :*

Pour chaque axe donner le nombre de pas par mm, cette valeur n'est pas forcément une valeur entière. La meilleur précision sera obtenue en affinant cette valeur après contrôle.

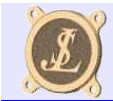

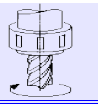

#### *Valeurs des jeux à l'inversion des axes :*

Pour chaque axe renseigner la valeur en nombre de pas du jeu à l'inversion de sens. Cette valeur sera utilisée pour compenser les jeux quand l'option est validée sur l'écran principal.

Pour que la compensation des jeux soit active, il est nécessaire de cocher la case "**compensation jeu**" correspondante pour chaque axe.

L'axe Z (axe généralement vertical) dispose d'une fonction supplémentaire qui permet de toujours rattraper en fin de déplacement, pour l'activer, cocher la case "**soutiens de la gravité en Z**". Cette fonction évite que l'axe Z bouge sous l'effet de son poids après arrêt.

#### *Interpolation circulaire :*

Pour les interpolations circulaires (G02 et G03) renseigner la valeur maxi des crêtes entre les facettes et le cercle théorique (pour les matheux cela correspond à la flèche entre la facette et l'arc théorique). Plus la valeur est faible, plus la précision des cercles sera grande, toutefois il ne faut pas mettre une valeur trop faible car le nombre de facettes et le temps de calcul vont trop augmenter. Une bonne valeur se situe à deux fois la valeur d'un pas (dans l'exemple 0.005 pour des pas de 0.0025).

### *6.2 - Paramétrage des vitesses d'avance*

Pour accéder à la fenêtre cliquez sur **Paramètres** dans la barres de menu puis sur **Vitesses**

La fenêtre de paramétrage s'affiche avec l'onglet **Vitesses** activé.

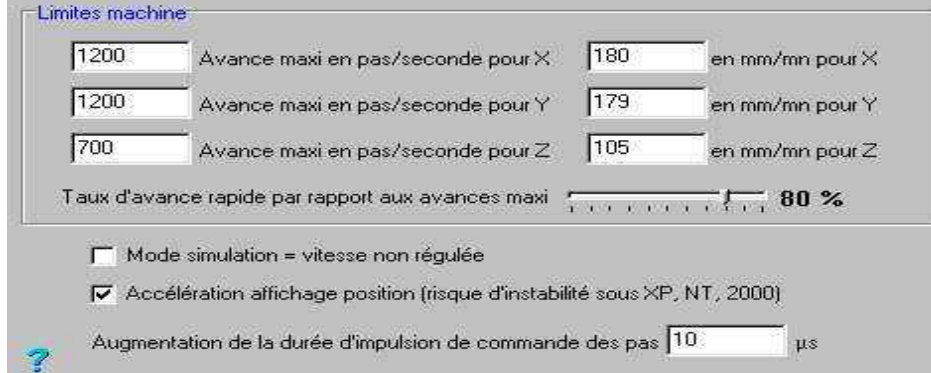

Renseigner les vitesses maximales admissibles par chaque axe (garder une sécurité pour éviter les décrochages des moteurs pas à pas), selon les informations dont vous disposez vous pouvez saisir le nombre de **pas/secondes** maxi pour chaque moteur ou l'avance maxi en **mm/min**. Lors de la saisie d'un ou l'autre des valeurs, l'autre est automatiquement calculée (si les paramètres d'axes sont correctement renseignés…).

Le curseur "**taux d'avance rapide**" permet de fixer les valeurs d'avance rapide par rapport aux limites des axes. Les avances rapides sont exprimées en pourcentage (entre 1 et 100%) des avances maximales, une bonne valeur se situe vers **80%**. Une valeur trop important peut provoquer des décrochages des moteurs pas à pas.

La case à cocher "mode simulation" permet de désactiver la régulation de vitesse. Cette option n'est utile que pour tester un programme rapidement et **SANS QUE LA MACHINE SOIT CONNECTEE. Si cette option est sélectionnée avec la machine connectée à l'ordinateur et activée, le fonctionnement sera anormal, voir risqué**...

*Edition du 27/11/06 Page 9 / 27 © JLS-2004-2006*

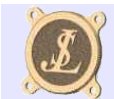

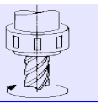

Cocher la case "Accélération affichage position..." pour obtenir les pleines performances en vitesse sous **Windows 98**. Si cette option est activé, l'affichage des positions X, Y et Z est plus rapide ce qui limite moins les performances du logiciel.

**ATTENTION car l'algorithme d'affichage utilisé lorsque cette option est activée provoque une instabilité de fonctionnement allant jusqu'au "plantage" avec les environnements XP, 2000 et éventuellement NT (non testé).**

**L'augmentation de la durée d'impulsion de commande des pas** permet d'imposer une durée minimale pour les créneaux actifs lors de l'envoi des pas.

Ce réglage est indispensable pour des cartes telles que "**Visual CNC**", pour cette carte une bonne valeur est **60µs**.

## *6.3 - Paramétrages des entrées / sorties*

Pour accéder à la fenêtre cliquez sur **Paramètres** dans la barres de menu puis sur **Entrées/sorties**

La fenêtre de paramétrage s'affiche avec l'onglet **Entrées/sorties** activé.

**CNC 3 AXES** échange les données avec la machine par l'un des ports parallèles LPT1, LPT2 ou LPT3.

Seules les 8 lignes de données (D0 à D7) et et 5 lignes d'état (S3 à S7) du port parallèle sont utilisées, **les 4 lignes de** commande (C0 à C3 = broches n°1, 14, 16 et 17) ont un rôle spécifique sur la machine de l'auteur et ne doivent **donc pas être connectées** si **CNC 3 AXES** est destiné à piloter une autre machine.

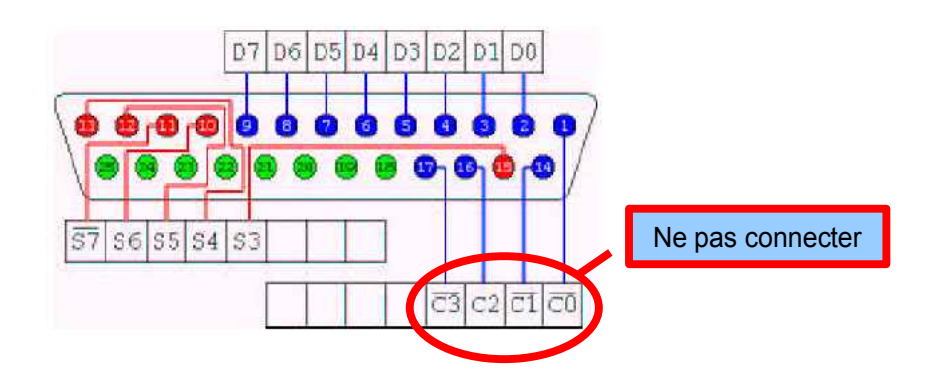

### *6.3.1 - Choix du port LPT*

Cnc3Axes vous permet de choisir quel port parallèle vous utilisez. Chaque port est lié à un groupe d'adresses correspondant aux configurations habituelles des ordinateurs. En général le port parallèle destiné à l'imprimante correspond à LPT1 (adresses 378h à 37Fh exprimé en hexadécimal).

Si vous avez des doutes sur l'adresse de votre port parallèle, allez consulter les paramètres système de votre ordinateur de la façon suivante (sous Windows 98), **ATTENTION n'y modifiez rien sous peine de quelques soucis futurs...** : *Démarrer>Paramètres>Panneau de configuration*

puis choisir *système*

allez ensuite dans l'onglet *gestionnaire de périphériques* dans l'arborescence, choisir *Ports (COM et LPT)* puis *Port imprimante* cliquer alors sur le bouton *Propriétés* puis choisir l'onglet *Ressources* l'adresse du port se trouve sur la ligne *Plage d'entrée/sortie*

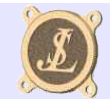

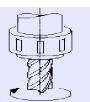

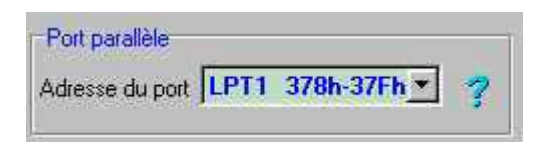

Sélectionner le port choisi ou bien "**Port désactivé**" si vous n'avez pas de machine connectée.

**ATTENTION** : si vous souhaitez faire fonctionner Cnc3Axes sous un environnement 2000, XP ou NT, vous devez installer l'utilitaire **AllowIO** et son driver **PortTalk** qui serviront pour autoriser Cnc3Axes à utiliser le port parallèle. Dans ce cas vous exécuterez Cnc3Axes par l'intermédiaire d'un fichier batch **go.bat** qu'il faudra adapter en fonction de l'adresse choisie pour votre port.

### *6.3.2 - Sélection des entrées*

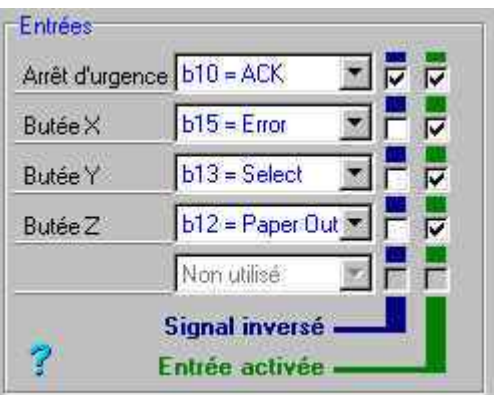

Cnc3Axes peut gérer quatre entrées :

Arrêt d'urgence

Butée X

Butée Y

Butée Z

L'état de ces entrées vas agir sur le déroulement du programme en cours et vous en serez avertis par des messages et des voyants.

Les repères b10, b15... correspondent aux numéros des broches sur la prise DB25 du port parallèle situé à l'arrière de l'ordinateur.

Le paramétrage a pour but d'indiquer au logiciel comment est connectée votre machine. Pour cela choisir pour chaque entrée quel est la ligne du port parallèle qui est connectée. Si nécessaire cochez la case "**signal inversé**" correspondante.

Pour qu'une entrée soit prise en compte par le logiciel, vous devez l'activer en cochant la case "**entrée activée**" correspondante. Si vous ne souhaitez pas utiliser toutes ces entrées, il suffit ne ne pas activer les entrées inutiles.

Il ne vous reste plus qu'à cliquer sur le bouton "**Appliquer**" pour enregistrer le paramétrage.

N'oubliez pas de contrôler votre paramétrage en visualisant l'état des voyants lors d'actions sur chacune des entrées

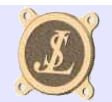

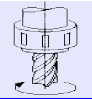

### *6.3.3 - Sélection des sorties*

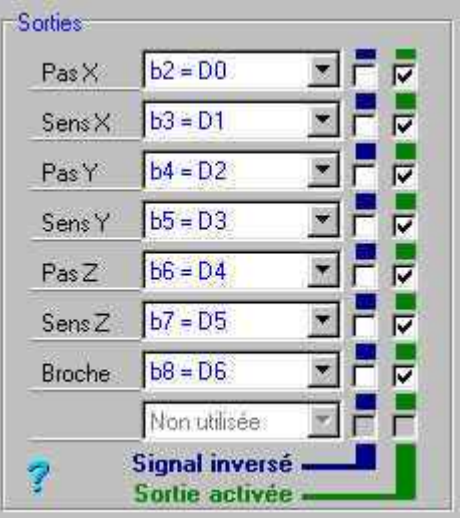

Les sorties de commande des axes sont obligatoirement sur deux lignes, l'une assure la commande des pas (impulsion "1" pour l'envoi d'un pas), l'autre indique le sens de déplacement.

Les repères b2 à b9 correspondent aux numéros des broches sur la prise DB25 du port parallèle situé à l'arrière de l'ordinateur.

La broche est commandée uniquement en marche/arrêt, Cnc3Axes ne permet pas la commande de la vitesse de broche.

Comme pour la sélection des entrées choisissez les connexions à utiliser pour chacune des fonctions de sortie. Si nécessaire cochez la case "signal inversé".

N'oubliez pas d'activer les sorties à utiliser en cochant les cases correspondantes.

## *6.4 - Paramétrages des principales cartes du commerce*

Dans les exemples ci-dessous le port LPT1 a été choisi, c'est le plus courant.

### *6.4.1 - Carte CNC3AX de Laurent Fouga*

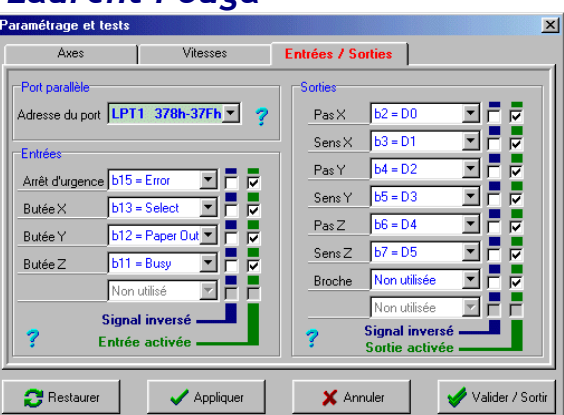

Les entrées sont activées dans l'exemple ci-dessus, si elles ne sont pas utilisées, il suffit de ne pas cocher les cases correspondantes.

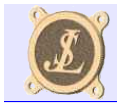

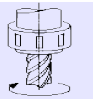

### *6.4.2 - Carte Hobby CNC*

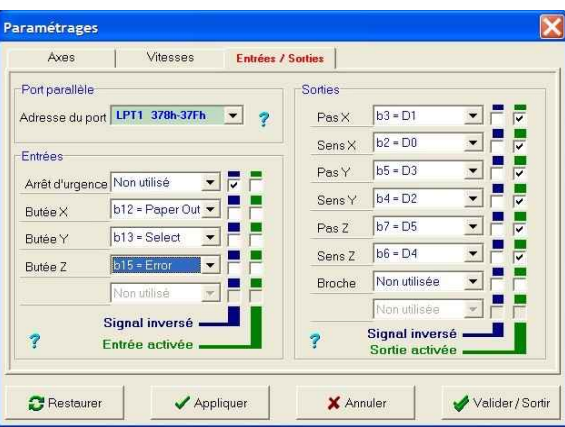

Contrairement à l'exemple de la CNC3AX, dans l'exemple ci-dessus les entrées ne sont pas activées.

### *6.5 - Paramétrages avancés*

Pour les utilisateurs expérimentés, il est possible d'agir directement dans le fichier « cncparam.ini » qui contient quelques paramètres non accessibles par les fenêtres de paramétrages.

cncparam.ini contient les sections suivantes :

[FICHIERS]

[INCREMENTS]

[BOOLEAN]

[AXES]

[PORT]

[ENTREES]

[SORTIES]

[CYCLES]

[GCODES]

[FORM1]

Seules les sections [INCREMENTS], [BOOLEAN], [CYCLES] et [GCODES] contiennent des paramètres complémentaires qui peuvent être personnalisés.

Il est fortement déconseillé de modifier manuellement les sections [AXES], [PORT], [ENTREES] et [SORTIES] car les risques de mauvaises manipulations sont importants.

#### *6.5.1 - Incréments*

Valeurs par défaut :

[INCREMENTS] NbIncrements=7 ValIncr(1)=0.01 ValIncr(2)=0.1 ValIncr(3)=1 ValIncr(4)=10 ValIncr(5)=25

*Edition du 27/11/06 Page 13 / 27 © JLS-2004-2006*

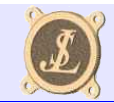

ValIncr(6)=50 ValIncr(7)=100

Pour ajouter ou supprimer une sélection d'incrément, il suffit d'ajouter ou supprimer une des variables « ValIncr » et de modifier la valeur de la variable « NbIncrements ». ATTENTION car toutes les variables « ValIncr » doivent être présentes entre 1 et NbIncrements.

Pour modifier une valeur d'incrément il suffit de mettre la valeur numérique souhaitée, attention car le séparateur décimal est un point et non pas une virgule.

#### **REMARQUE IMPORTANTE :**

Si votre ordinateur est paramétré avec la virgule comme séparateur décimal il faut saisir « 0,01 » à la place de **« 0.01 » car sinon la valeur 0.01 sera interprétée comme 0.**

#### *6.5.2 - Contrôle des messages*

Le contrôle des messages est accessible par la section [BOOLEAN]

MesAvert=1

pour avoir les messages d'avertissement lors de l'exécution du programme d'usinage (par exemple les codes G non traités)

MesAvert=0

pour ne plus voir ce type de messages. Les messages machine restent toujours actifs.

### *6.5.3 - Cycles*

Dans la section [CYCLES] il est possible de modifier le paramètre G83d qui gère les approches rapides lors des cycles de perçage G83.

### *6.5.4 - G codes*

Dans la section [GCODES] il est possible d'agir sur certains codes programme :

« **PrgPou** » définit le code pour un programme en pouces (inch), par défaut G70.

« **PrgMet** » définit le code pour un programme en métrique (mm), par défaut G71.

« **MaxLProg** » définit le nombre maxi de blocs dans le parcours outil (par défaut 32000), **cette valeur peut être augmentée jusqu'à 65536**. Attention car cette valeur n'est pas le nombre maxi de blocs dans le programme G code car Cnc3Axes ajoute des blocs automatiquement lors du calcul du parcours d'outil, le nombre d'ajouts dépend de la pièce mais au maximum le nombre de blocs sera doublé.

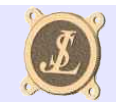

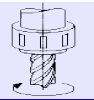

# *7 - GESTION DES OUTILS*

Pour accéder à la fenêtre cliquez sur **Outils** dans la barres de menu puis sur **Correcteurs**

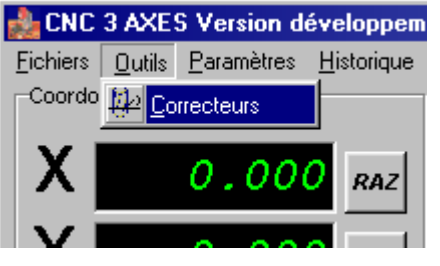

La fenêtre de définition des outils et correcteurs s'affiche.

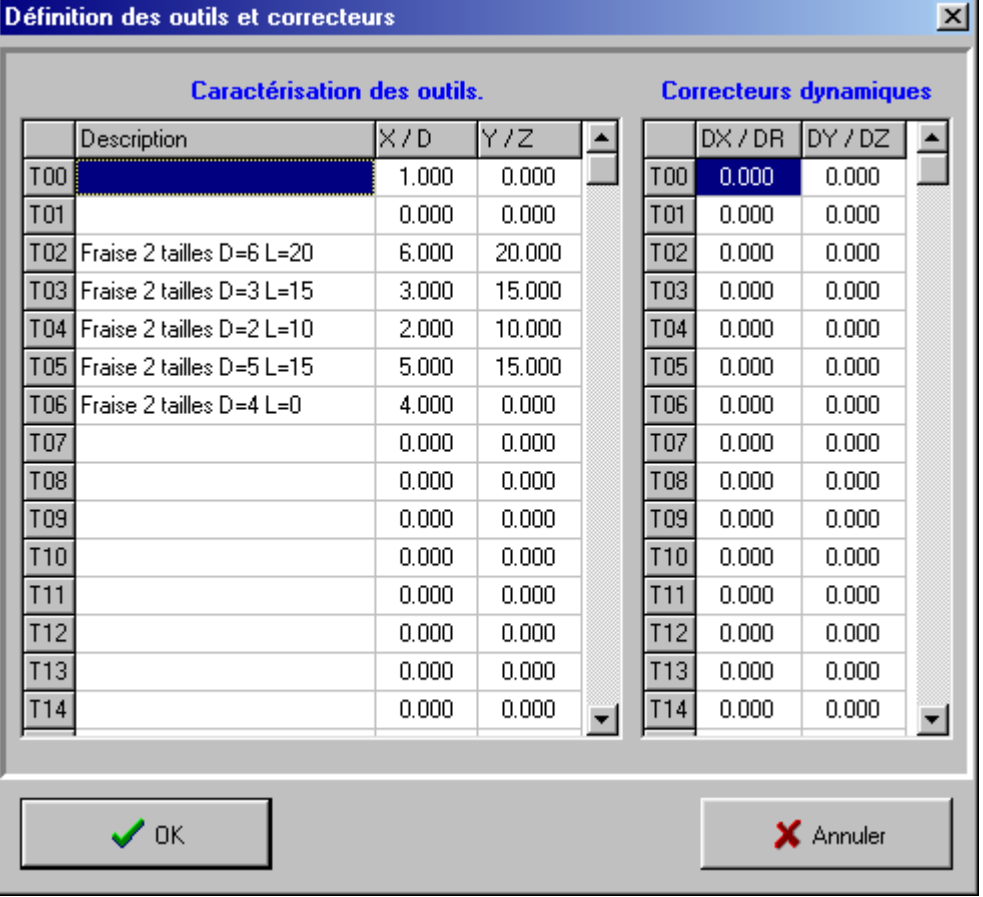

Deux zones de saisie type tableur sont à disposition pour mémoriser les données relatives à 100 outils au maximum (T00 à T99).

La zone " **caractéristiques des outils** " permet de stocker les données figées de chaque outil :

Désignation, diamètre, longueur pour les fraises.

Désignation, X, Y pour les outils de tour.

La zone " **correcteurs dynamiques** " permet de stocker les données de réglage lors de l'usinage d'une pièce.

#### **LES CORRECTEURS DYNAMIQUES SONT EFFACEES A CHAQUE CHARGEMENT DE PROGRAMME**.

Ecarts de rayon et de longueur pour les fraises.

Ecarts en X et Y pour les outils de tour.

*Edition du 27/11/06 Page 15 / 27 © JLS-2004-2006*

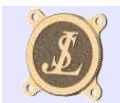

## *8 - PROGRAMMATION*

CNC 3 AXES est capable d'interpréter les codes ISO (G code) standards. Les coordonnées X,Y et Z doivent être données en millimètres et en absolu.

### *8.1 - Codes ISO compatibles*

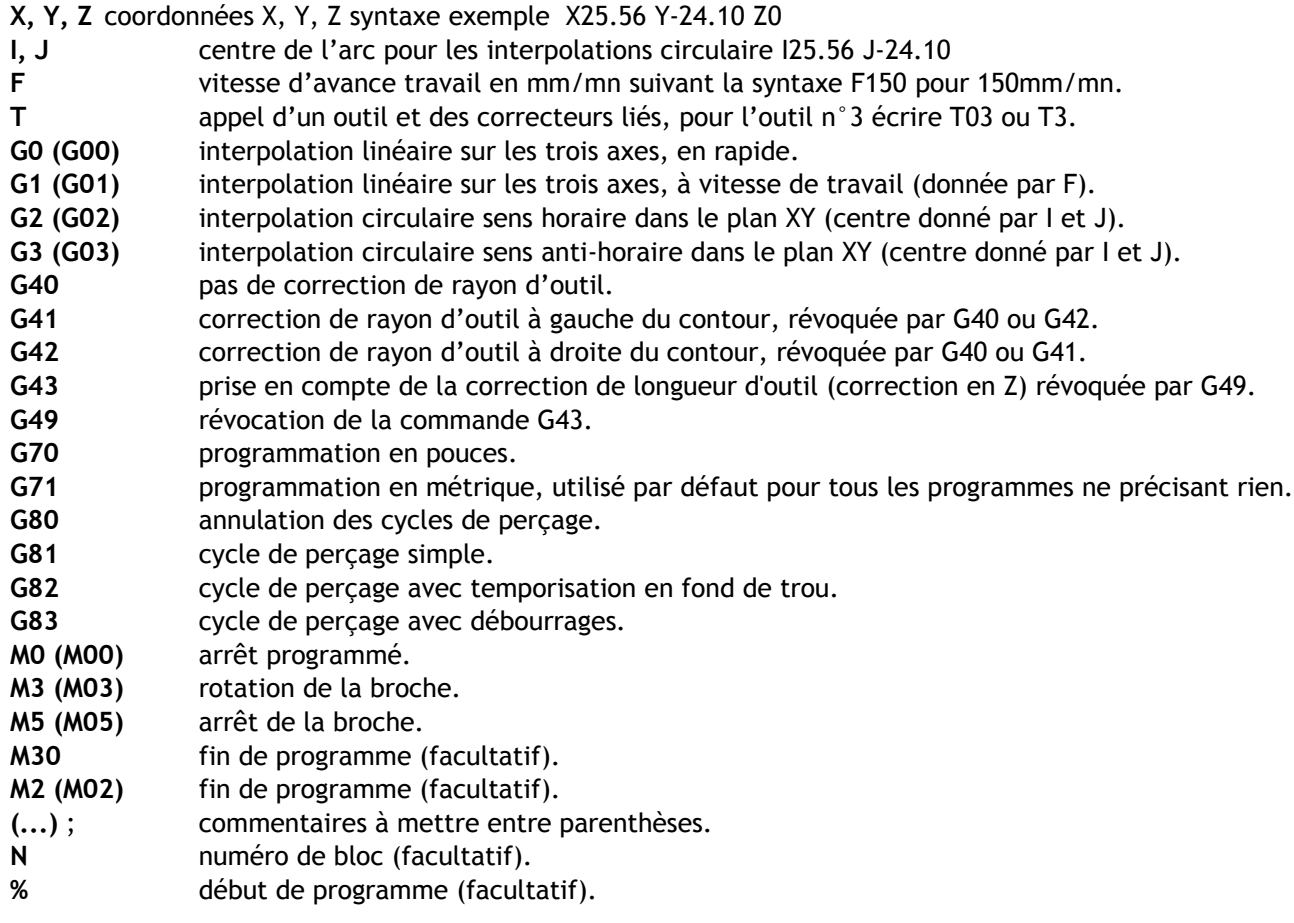

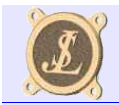

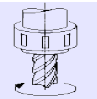

### *8.2 - Interpolations*

### *8.2.1 - G00 : Interpolation linéaire en avance rapide*

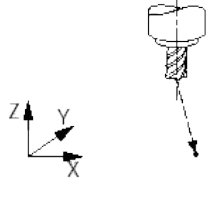

G00 X\_ Y\_ Z\_

Déplacement linéaire en rapide depuis la position courante jusqu'au point de coordonnées X,Y,Z. Seules les axes à déplacer sont à indiquer.

### *8.2.2 - G01 : Interpolation linéaire en avance travail*

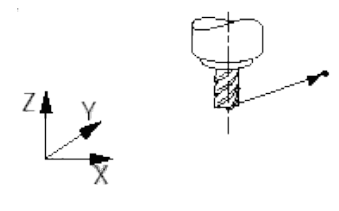

#### G01 X\_ Y\_ Z\_ F\_

Interpolation linéaire en avance travail (donnée par **F**) depuis la position courante jusqu'au point de coordonnées **X,Y,Z**. Seules les axes à déplacer sont à indiquer, si F n'est pas donné, la dernière avance travail utilisée sera reprise.

### <span id="page-16-0"></span>*8.2.3 - G02 : Interpolation circulaire en sens horaire*

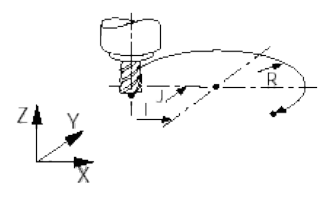

G02 X\_ Y\_ I\_ J\_ F\_

Interpolation circulaire en X,Y dans le sens horaire en avance travail (donnée par **F**) depuis la position courante jusqu'au point de coordonnées **X,Y** en décrivant un arc centré en **I,J**. Si F n'est pas donné, la dernière avance travail utilisée sera reprise.

### *8.2.4 - G03 : Interpolation circulaire en sens anti-horaire*

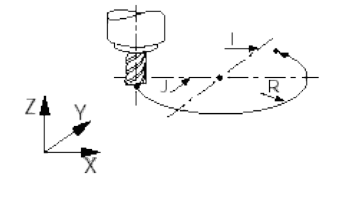

*Edition du 27/11/06 Page 17 / 27 © JLS-2004-2006*

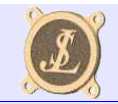

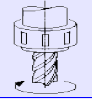

#### G03 X\_ Y\_ I\_ J\_ F\_

Identique à [G02,](#page-16-0) mais l'arc est parcouru dans le sens anti-horaire.

### *8.3 - Compensations d'outils*

### *8.3.1 - G40 : Pas de compensation de rayon d'outil*

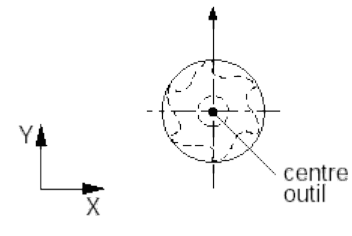

La trajectoire de la fraise est telle que sont axe suit la trajectoire programmée. G40 révoque G41 et G42.

### *8.3.2 - G41 : Compensation à gauche de la trajectoire*

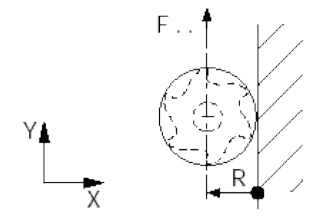

La trajectoire de la fraise est **décalée à gauche** de la trajectoire programmé. R est calculé en fonction des dimensions données dans les caractéristiques de l'outil sélectionné grace à l'instruction **T**. G41 révoque G42 et G40.

### *8.3.3 - G42 : Compensation à droite de la trajectoire*

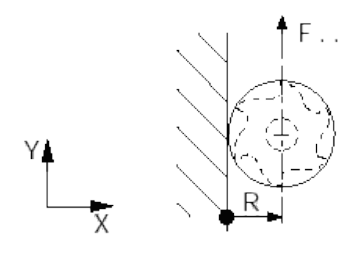

La trajectoire de la fraise est **décalée à droite** de la trajectoire programmé. R est calculé en fonction des dimensions données dans les caractéristiques de l'outil sélectionné grace à l'instruction **T**. G42 révoque G41 et G40.

*Edition du 27/11/06 Page 18 / 27 © JLS-2004-2006*

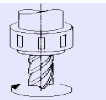

### *8.3.4 - G43, G49 : Compensation de la longueur d'outil*

G43 active la prise en compte de la correction de longueur d'outil, la position **Z** est alors corrigée en fonction des dimensions données dans les caractéristiques de l'outil sélectionné grace à l'instruction **T**. G49 désactive cette correction, la position Z est alors celle programmée.

## *8.4 - Cycles de perçage G81, G82, G83*

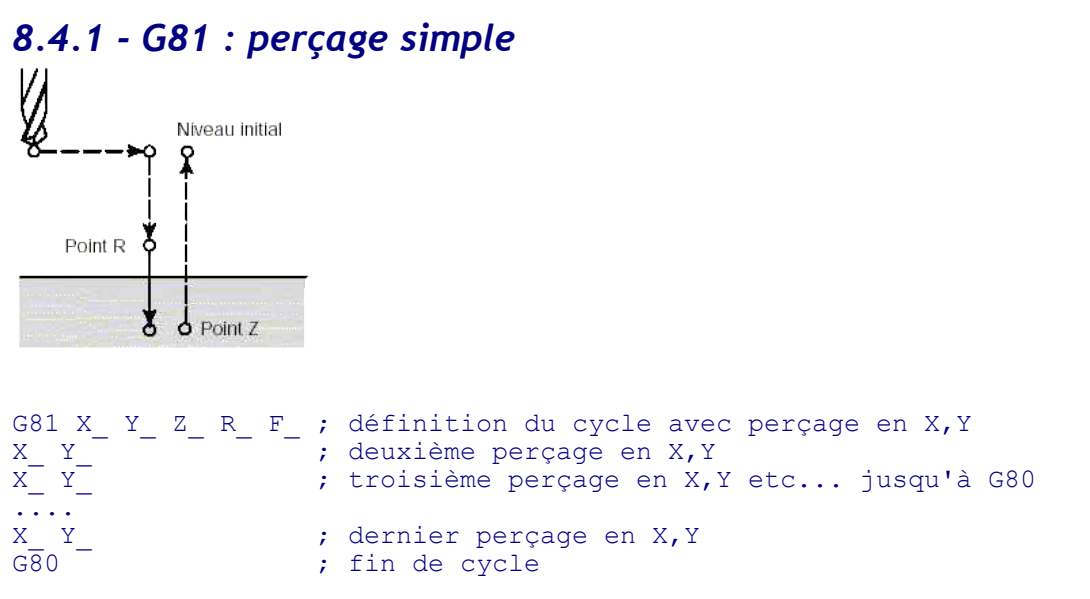

X\_ Y\_: Coordonnées de la position du trou (valeur en absolues).

- Z : La distance du point R au fond du trou (valeur en relatif).
- R\_ : Distance du niveau initial au niveau du point R (valeur en relatif).
- F\_ : Vitesse d'avance d'usinage si F n'est pas présent, la valeur précédente est utilisée.

### *8.4.2 - G82 : perçage avec temporisation*

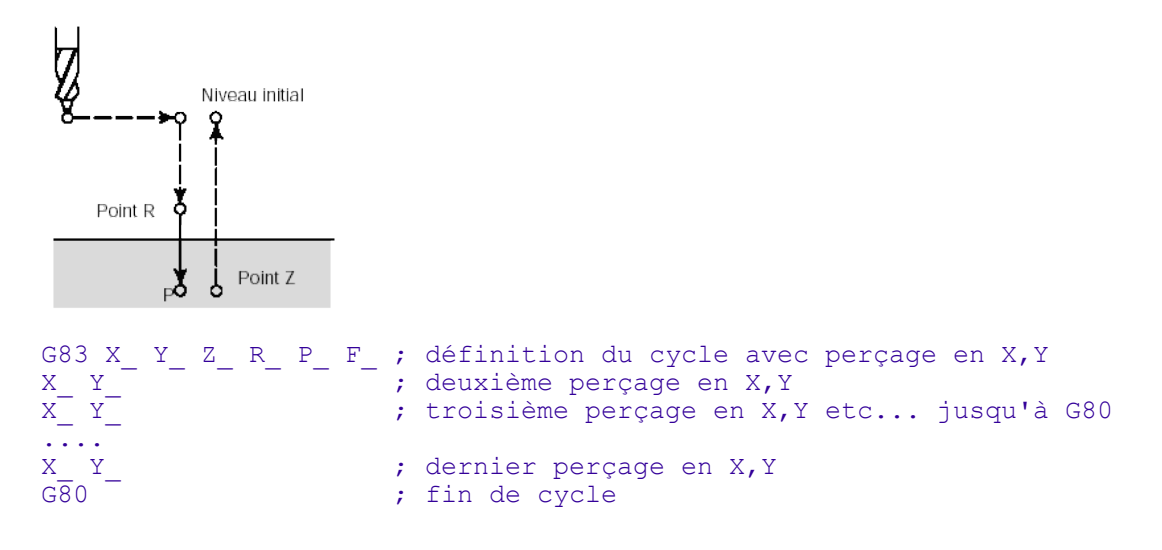

X\_ Y\_: Coordonnées de la position du trou (valeur en absolues). Z\_ : La distance du point R au fond du trou (valeur en relatif).

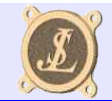

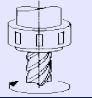

- R : Distance du niveau initial au niveau du point R (valeur en relatif).
- P : Temporisation de fin de trou exprimée en millisecondes (1000=1sec).
- F\_ : Vitesse d'avance d'usinage si F n'est pas présent, la valeur précédente est utilisée.

### *8.4.3 - G83 - perçage avec débourrages*

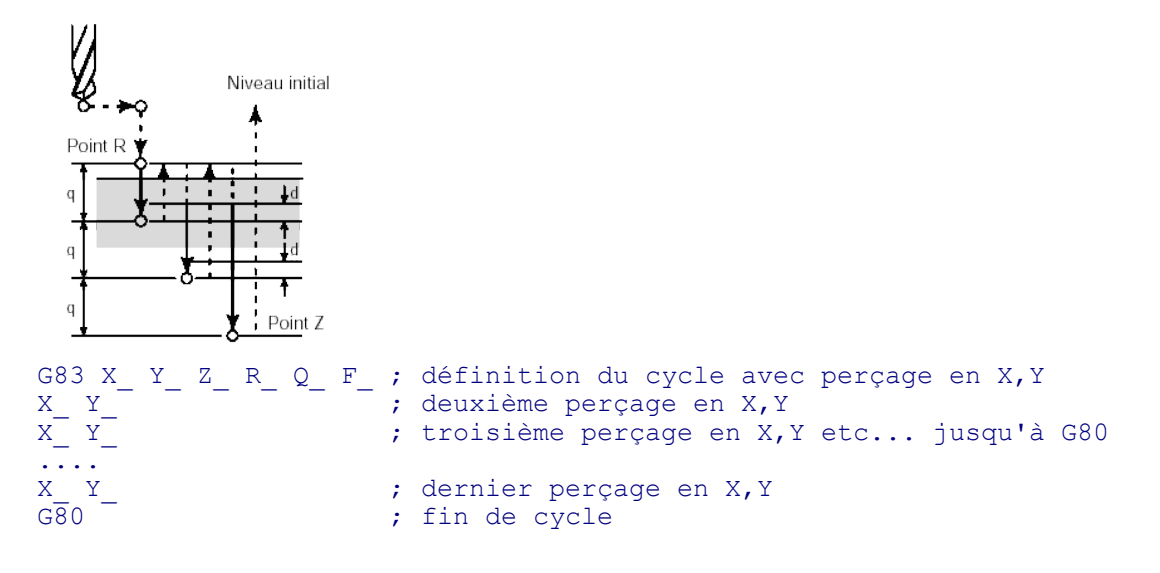

- X\_ Y\_: Coordonnées de la position du trou (valeur en absolues).
- Z\_ : La distance du point R au fond du trou (valeur en relatif).
- R : Distance du niveau initial au niveau du point R (valeur en relatif).
- Q\_ : Profondeur de perçage à chaque opération successive (positif et en relatif).
- F\_ : Vitesse d'avance d'usinage si F n'est pas présent, la valeur précédente est utilisée.

**La distance d est un paramètre logiciel** donnant la distance entre le forêt et la matière lors du passage en avance travail après un débourrage. **Par défaut d=0,2** si cette valeur doit être modifiée il faut agir dans le fichier **CncParam.ini** et changer la valeur du paramètre "**G83d**" située dans le groupe **[CYCLES]**. Attention avant toute intervention dans le fichier CncParam.ini faites en une sauvegarde car une mauvaise manipulation peut provoquer un non fonctionnement de Cnc3Axes.

## *8.5 - Exemple de programme*

```
(Témoins de Fraisage)
\mathbf{Q}N20 G00 X0.000 Y0.000 Z10.000 G40 F20 T03 M05
N30 G00 X18.000 Y18.000 Z10.000
N40 G01 X18.000 Y18.000 Z-2.000 M03
N50 G00 X18.000 Y18.000 Z10.000
N60 G00 X27.000 Y18.000 Z10.000
N70 G01 X27.000 Y18.000 Z-2.000
N80 G01 X30.000 Y18.000 Z-2.000
N90 G01 X30.000 Y11.245 G42
N100 G02 X24.755 Y6.000 I18.000 J18.000
N110 G01 X11.245 Y6.000
N120 G02 X6.000 Y11.245 I18.000 J18.000
N130 G01 X6.000 Y24.755
N140 G02 X11.245 Y30.000 I18.000 J18.000
N150 G01 X24.755 Y30.000
N160 G02 X30.000 Y24.755 I18.000 J18.000
```
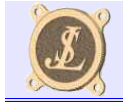

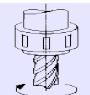

N170 G01 X30.000 Y17.000 N180 G01 X27.000 Y17.000 Z-2.000 G40 N190 G00 X27.000 Y17.000 Z10.000 N200 G00 X36.000 Y18.000 Z10.000 N210 G01 X36.000 Y18.000 Z-2.000 N220 G01 X33.000 Y18.000 Z-2.000 N230 G01 X33.000 Y25.500 G42 N240 G03 X25.500 Y33.000 I18.000 J18.000 N250 G01 X10.500 Y33.000 N260 G03 X3.000 Y25.500 I18.000 J18.000 N270 G01 X3.000 Y10.500 N280 G03 X10.500 Y3.000 I18.000 J18.000 N290 G01 X25.500 Y3.000 N300 G03 X33.000 Y10.500 I18.000 J18.000 N310 G01 X33.000 Y19.000 N320 G01 X36.000 Y19.000 Z-2.000 G40 N330 G00 X36.000 Y19.000 Z10.000 N340 G00 X0.000 Y0.000 Z10.000 M05 N350 M30 (Fin programme)

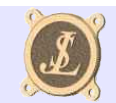

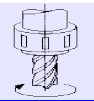

## *9 - UTILISATION*

## *9.1 - Coordonnées programme*

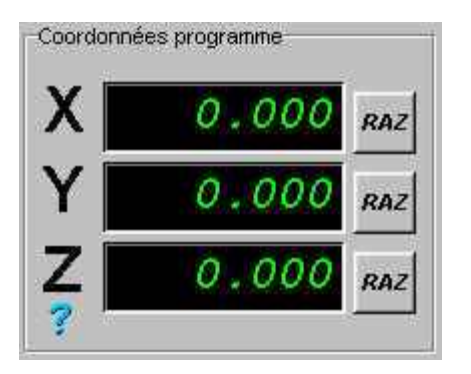

Visualisation et modification des coordonnées **X, Y et Z en absolu**.

Les boutons **RAZ** permettent une remise à zéro de chaque axe.

Pour entrer une valeur quelconque pour un axes il suffit de cliquer dans la zone concernée, l'affichage passera du vert au rouge pour signifier que l'on est passé en mode saisie. Saisir la nouvelle valeur puis valider ou cliquer ailleurs.

## *9.2 - Commandes manuelles*

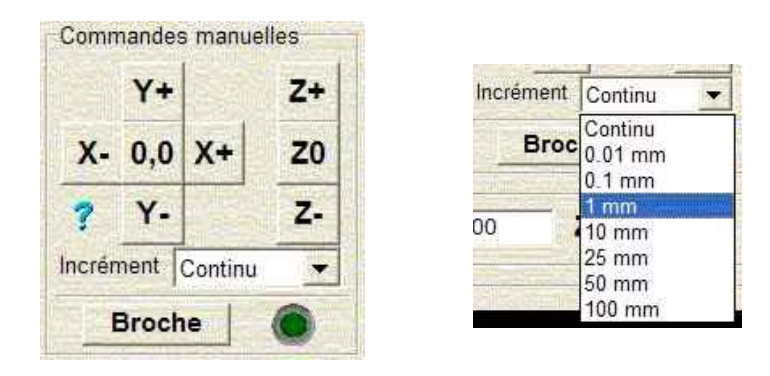

Les boutons **X,Y,Z** permettent les déplacements manuels de chaque axe.

Les boutons **O,O** et **ZO** permettent le retour à l'origine en XY ou Z.

Le bouton " **BROCHE** " permet la mise en route et l'arrêt de la broche, le voyant vert indique la marche.

Les flèches du pavé permettent les déplacements X et Y

Les touches « Page Up » et « Page Down » permettent les déplacements en Z.

La zone de choix « incrément » permet de définir la valeur de déplacement effectuée à chaque impulsion sur les boutons ou les flèches du pavé numérique. En position « continu » le déplacement s'arrête quand la touche ou le bouton de souris est relâché.

Il est à noter que les valeurs d'incréments peuvent être personnalisées en agissant dans le fichier « cncparam.ini » dans la section [INCREMENTS] où l'on peut modifier les valeurs des variables « ValIncr(n) ». Avant toute modification dans le fichier « cncparam.ini », faire une sauvegarde car une mauvaise saisie peut altérer le fonctionnement de Cnc3Axes.

*Edition du 27/11/06 Page 22 / 27 © JLS-2004-2006*

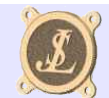

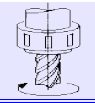

### *9.3 - Avances*

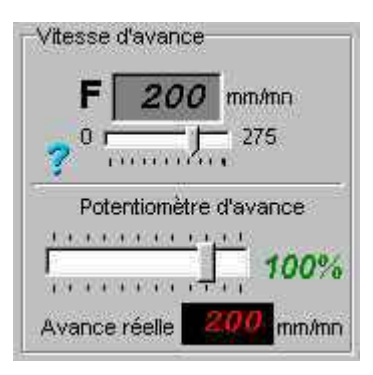

La zone de saisie "**F**" complétée par le curseur permettent de donner la vitesse d'avance en mode manuel.

La vitesse doit être comprise entre 0 et la valeur maxi indiquée à droite du curseur. La vitesse maxi est calculée automatiquement en fonction des vitesses maximales autorisées sur chaque axe.

Le potentiomètre d'avance permet de modifier en temps réel les avance travail et rapide pendant l'usinage, cette correction est comprise entre 10 et 120% de la vitesse programmée.

La touche F2 permet d'augmenter l'avance de 10%, la touche F1 permet de la diminuer de 10%.

L'avance réelle est recalculée en fonction de l'avance programmée pondérée par le pourcentage du potentiomètre, si nécessaire l'avance sera limitée automatiquement en fonction de la limite de chaque axe (en 3D) cette valeur d'avance sert d'indicateur lors de l'usinage afin de savoir si les vitesses programmées sont atteintes.

### *9.4 - Etat machine*

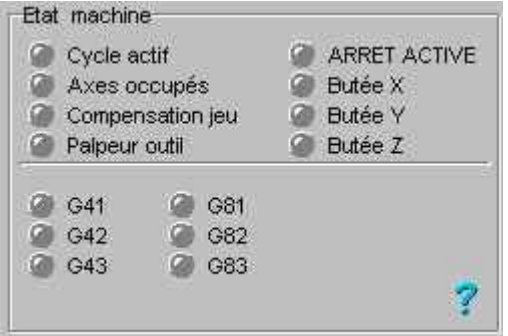

Les différents voyants indiquent l'état instantané de la machine.

Si un voyants rouge est allumé, la machine ne pourra pas se déplacer (Arrêt, butées).

Les voyants verts indiques des actions en cours d'exécution (mode de correction d'outil, cycles de perçages, etc...).

## *9.5 - Déplacements multiaxes manuels*

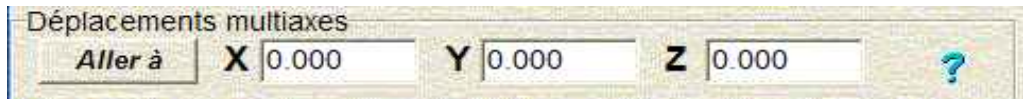

Permet d'aller à un point dont les coordonnées sont saisies, les coordonnées X, Y et Z sont en absolu.

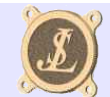

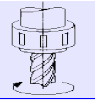

### *9.6 - Messages machine*

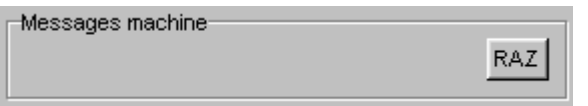

Toutes les informations indispensables telles que les messages d'erreur ou les changements d'outils.

## *9.7 - Visualisation du parcours outil*

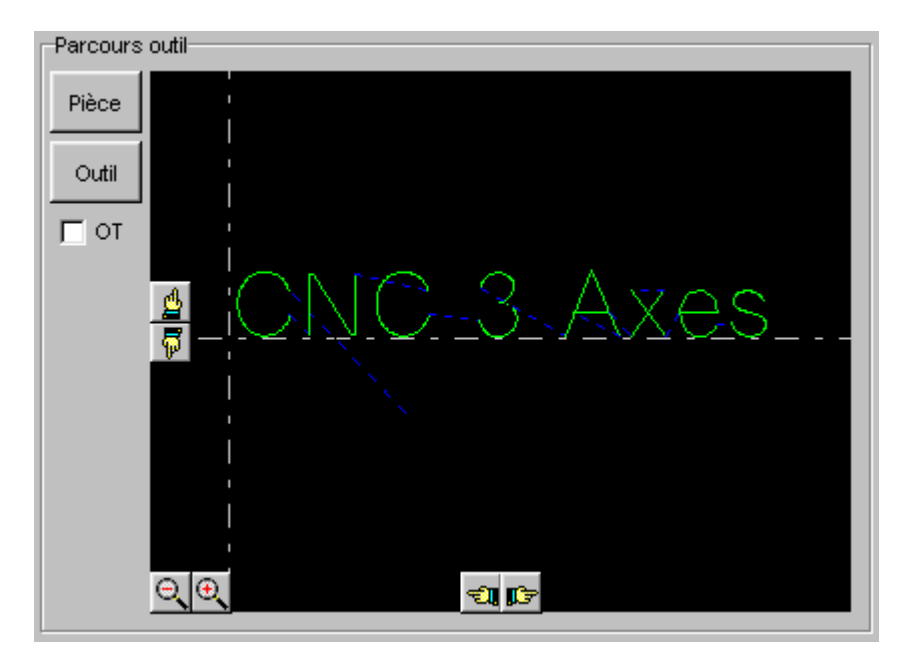

Zone de dessin du parcours d'outil.

Le bouton " **Pièce** " pour dessiner le contour généré par le programme ISO.

Le bouton " **Outil** " pour dessiner le parcours de l'outil avec la prise en compte des corrections.

Si la case " **OT** " est cochée le parcours outil sera dessiné de la largeur correspondant au diamètre de l'outil ce qui permet d'estimer le résultat sur la pièce.

Les boutons "loupe" et "direction" situés dans la zone de dessin permettent d'adapter la position et la dimension de l'image.

Le déplacement du dessin peut aussi être obtenu à l'aide de la souris, pour cela placer le curseur dans la zone du dessin, appuyer sur le bouton gauche et déplacer la souris en maintenant le bouton appuyé, relâcher le bouton quand la position souhaitée est atteinte.

Le zoom peut aussi être modifié à la souris, pour cela appuyer sur le bouton droit et déplacer la souris en maintenant le bouton appuyé, déplacer vers le haut pour agrandir et vers le bas pour réduire. Relâcher le bouton quand la dimension souhaitée est atteinte.

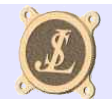

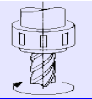

## *9.8 - Fenêtre programme*

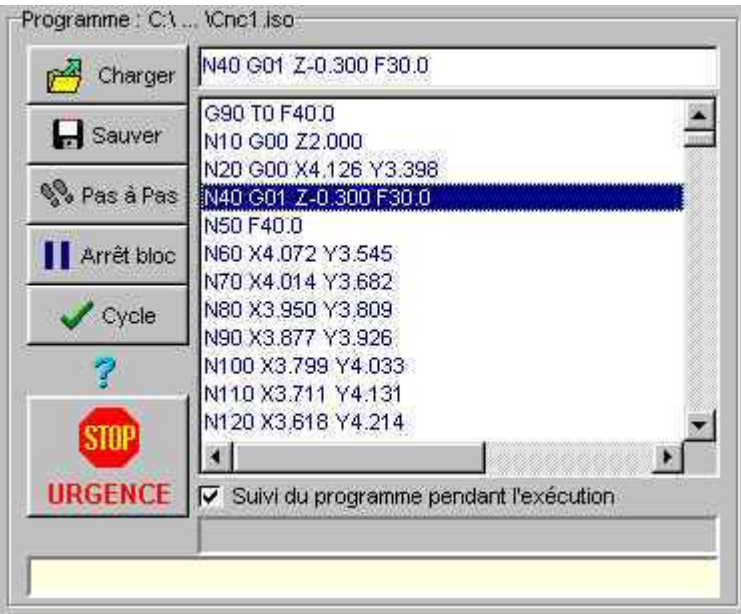

Les bouton " **Charger** " et " **Sauver** " permettent d'entrer un programme en mémoire et de le sauvegarder après modifications.

Le programme complet est affiché dans la zone liste et une zone d'édition permet d'effectuer des modifications ligne par ligne.

Pour passer en mode édition du programme, sélectionner un bloc (clique gauche) puis activer le menu « popup » d'édition en cliquant sur le bouton de droite de la souris.

Ce menu propose les fonctions «**édition bloc**», «**insertion bloc**» et «**suppression bloc**».

Le bouton " **Cycle** " lance l'exécution complète du programme.

Le bouton " **Pas à Pas** " permet une exécution bloc à bloc.

Le bouton " **Arrêt Bloc** " permet un arrêt à la fin du bloc en cours d'exécution.

Le bouton " **ARRET** " commande un arrêt d'urgence (commande possible par appui sur la touche ESCAPE).

Lors des calculs ou de l'exécution d'un programme, une barre de progression indique l'état d'avancement du travail. La case à cocher permet de valider ou non le suivi des blocs au fur et à mesure de l'exécution. Cette option peut ralentir l'exécution du programme et provoquer des légers temps d'arrêts entre blocs, pour obtenir une avance régulière avec un programme d'interpolation à base de G01, il est recommandé de la désactiver.

Le nom du fichier en cours est rappelé en haut à gauche de la zone programme.

Pendant l'exécution d'un programme, le dernier commentaire rencontré dans le code ISO est affiché dans la bande jaune en bas de la zone programme.

## *9.9 - Utilisation du clavier*

Les commandes au clavier autres que l'arrêt d'urgence ne sont pas actives lors des cycles d'usinage, il s'agit de fonctions de réglages.

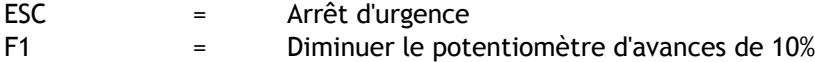

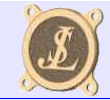

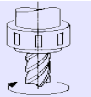

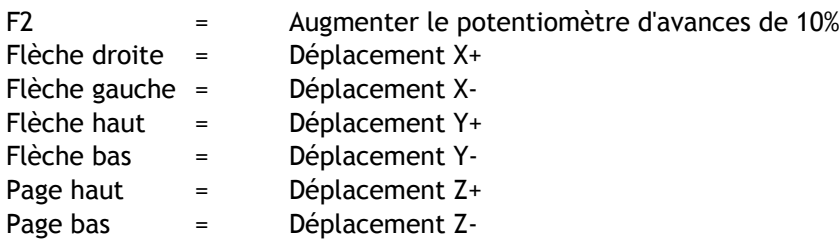

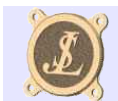

# *10 - PROJETS*

Cycles de poche. Visualisation du parcours d'outil en trois dimensions. Gestion d'un palpeur de longueur d'outil avec prise en compte des compensations. Gestion des accélérations. Cycles de tournage. Paramétrage des lettres d'axes (fraisage = X,Y,Z et tournage =Z,Y).

Mais pour tout cela il faut du temps, donc patience…

Pour toute idée complémentaire ou pour signaler un problème prendre contact avec l'auteur via son [site web.](http://perso.wanadoo.fr/jean-luc.soumard)

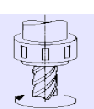